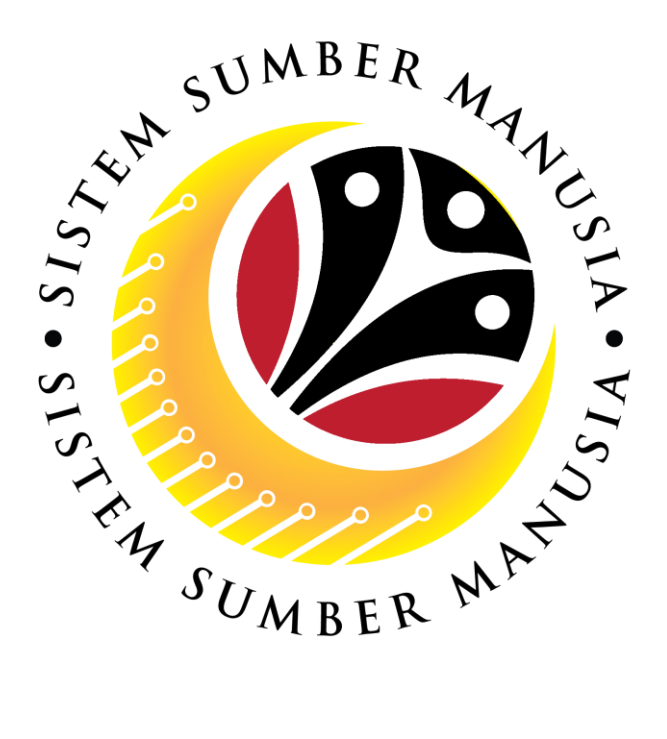

# **SISTEM SUMBER MANUSIA**

# **User Guide Personnel Administration for Back End User (SAPGUI) Upload Employee Photo**

**VERSION: 1.0**

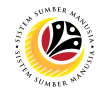

#### <span id="page-1-0"></span>**INTRODUCTION**

This user guide acts as a reference for **Sistem Sumber Manusia (SSM) Back-End User** to manage **Personnel Administration.** All Individual names used in this user guide have been created for guidance on using SSM.

Where possible; user guide developers have attempted to avoid using actual Companies and Individuals; any similarities are coincidental.

Changes and updates to the system may lead to updates to the user guide from time to time.

Should you have any questions or require additional assistance with the user guide materials, please contact the **SSM Help Desk.**

#### **GLOSSARY**

The following acronyms are used frequently:

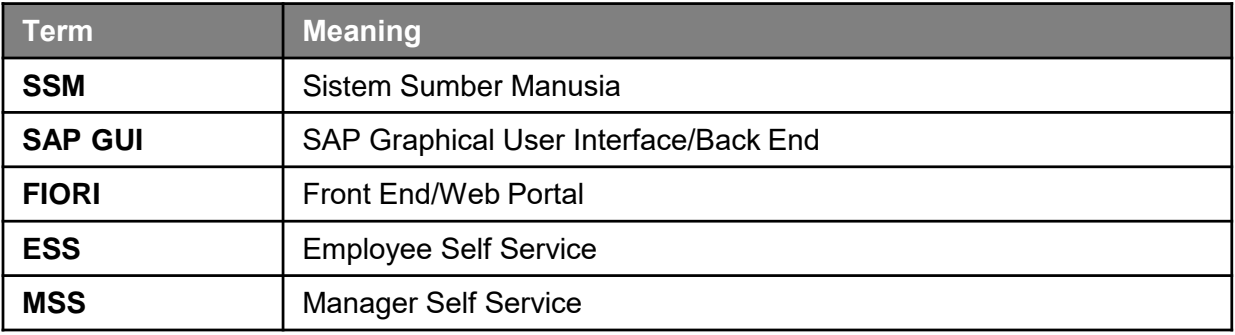

#### **FURTHER ASSISTANCE**

Should you have any questions or require additional assistance with the user guide materials, please contact **SSM Help Desk** at **+673 238 2227** or e-mail at **ssm.helpdesk@dynamiktechnologies.com.bn**.

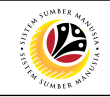

## **Table of Content**

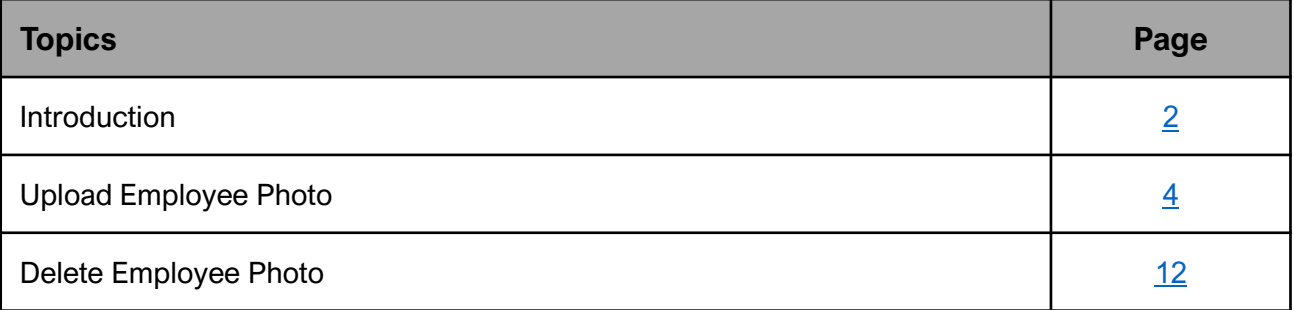

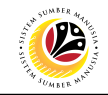

<span id="page-3-0"></span>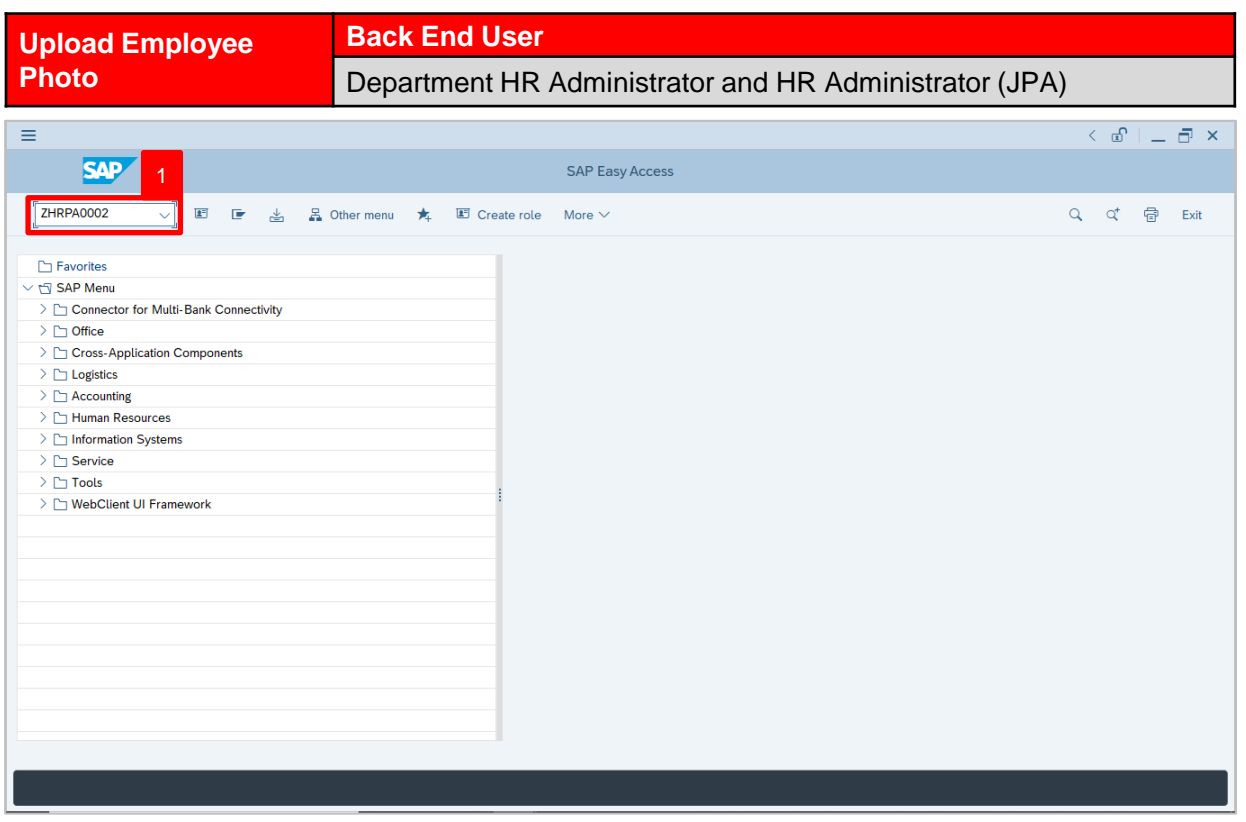

1. Navigate to **Upload Employee Photo** page by entering transaction code,

**ZHRPA0002** in the Search Bar and press **Enter** button on the keyboard.

#### The **Upload Employee Photo** page will be displayed.

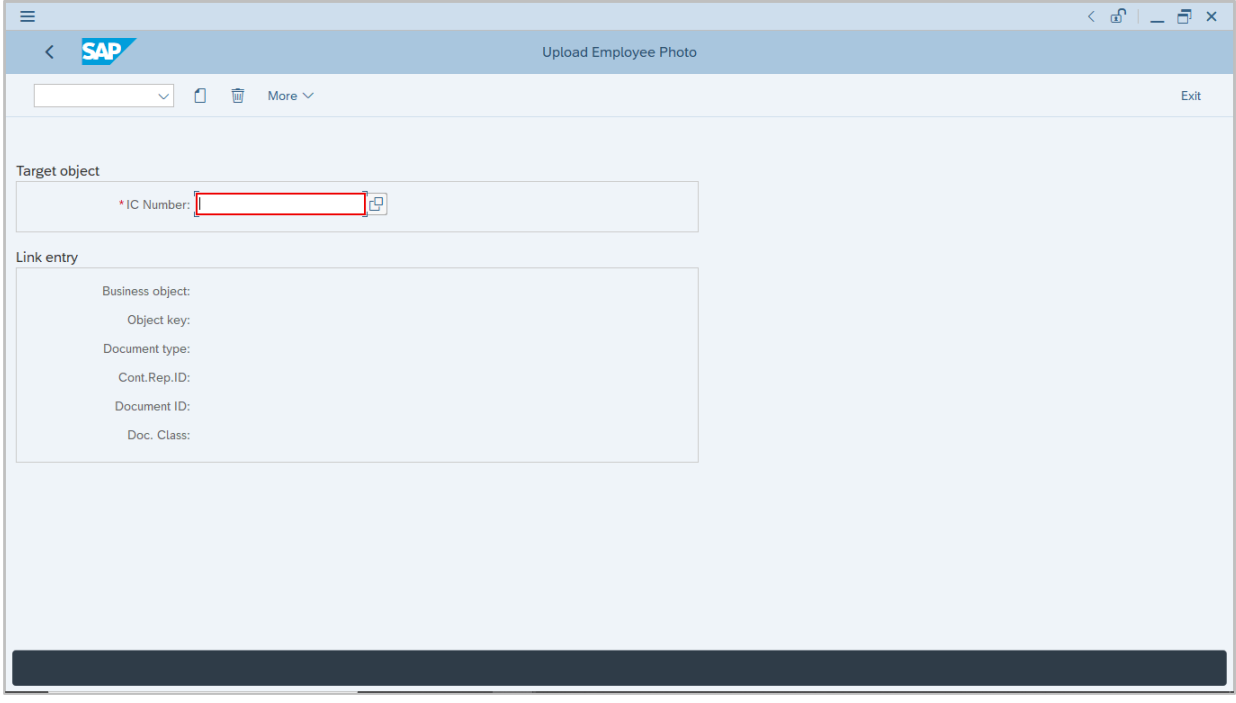

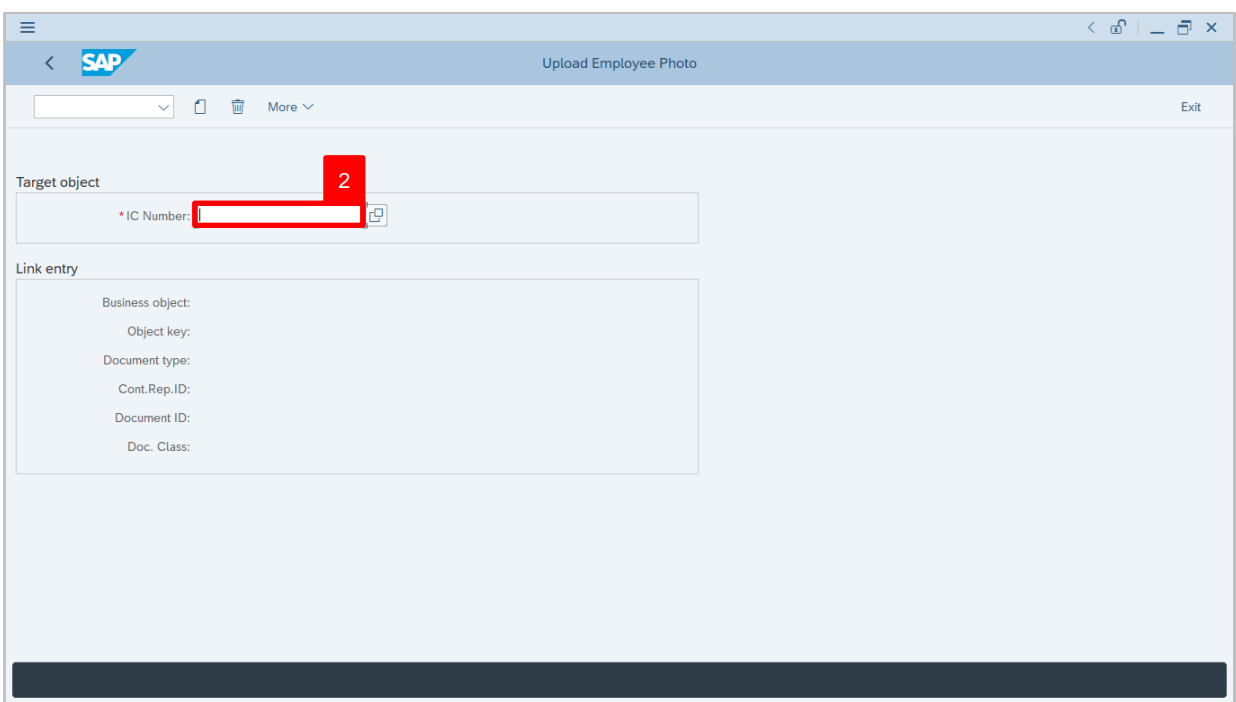

- 2. Under **Target object** section, enter the personnel IC Number.
- 3. Press **Enter** on the keyboard and personnel name will appear.

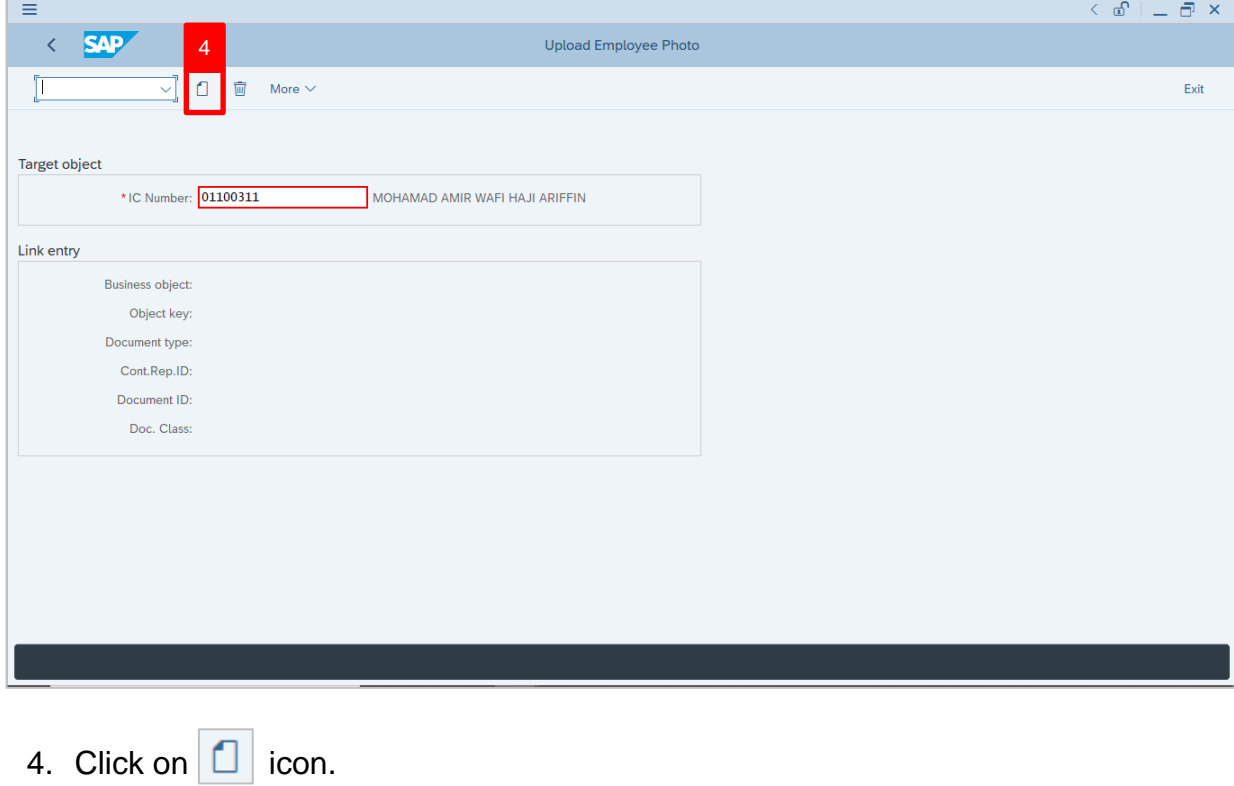

 $\mathcal{P}$ 

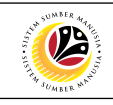

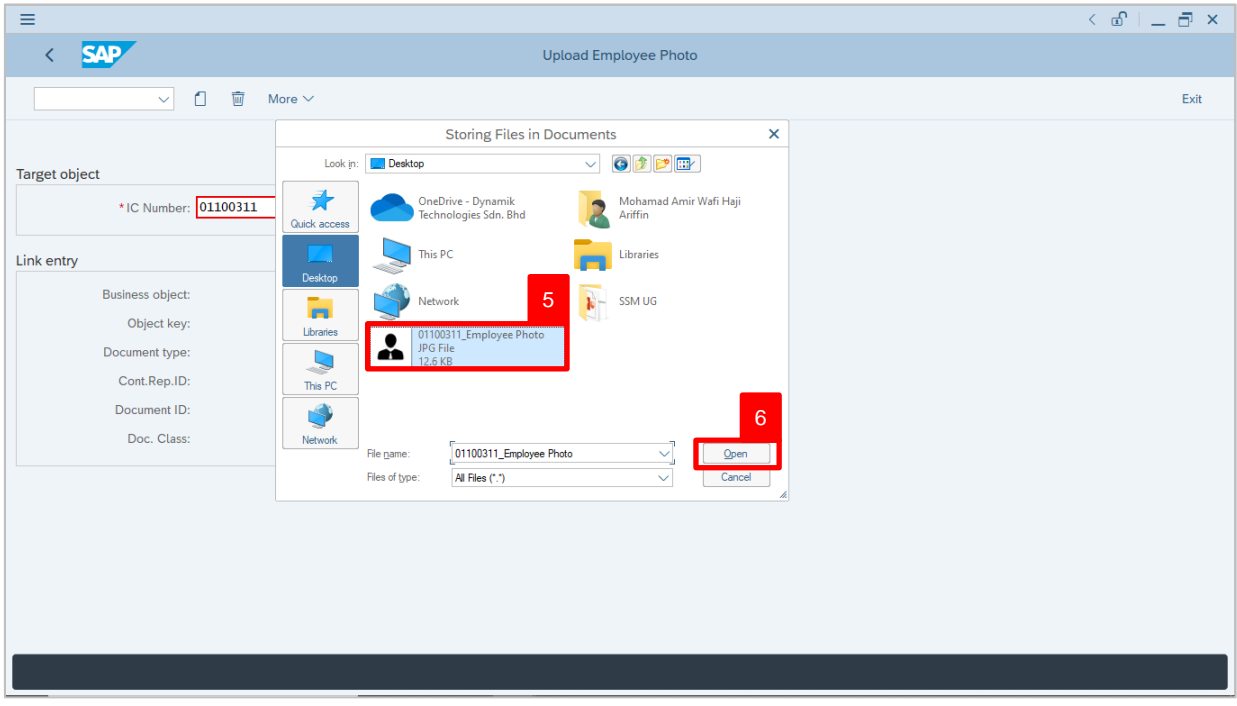

- 5. Identify and select the employee photo.
- 6. Click  $Qpen$

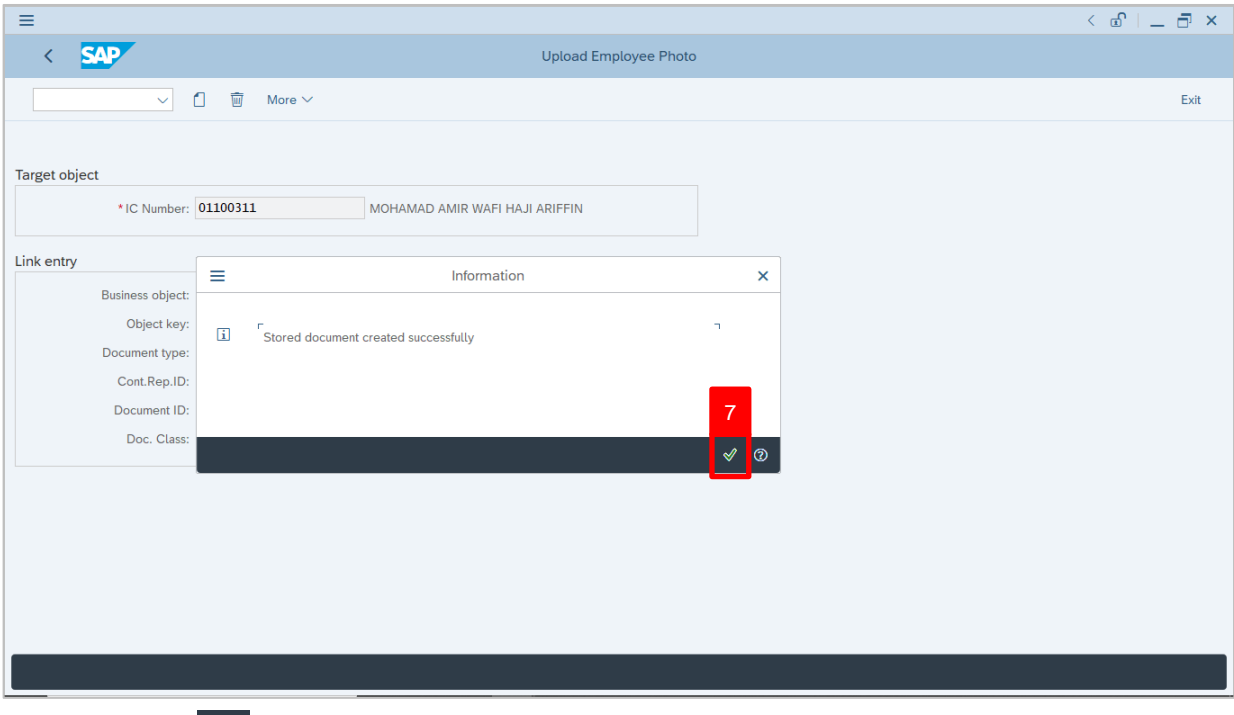

7. Click on  $\sqrt{2}$ 

Outcome: Employee photo is uploaded, and photo details will be displayed under

#### **Link entry** section.

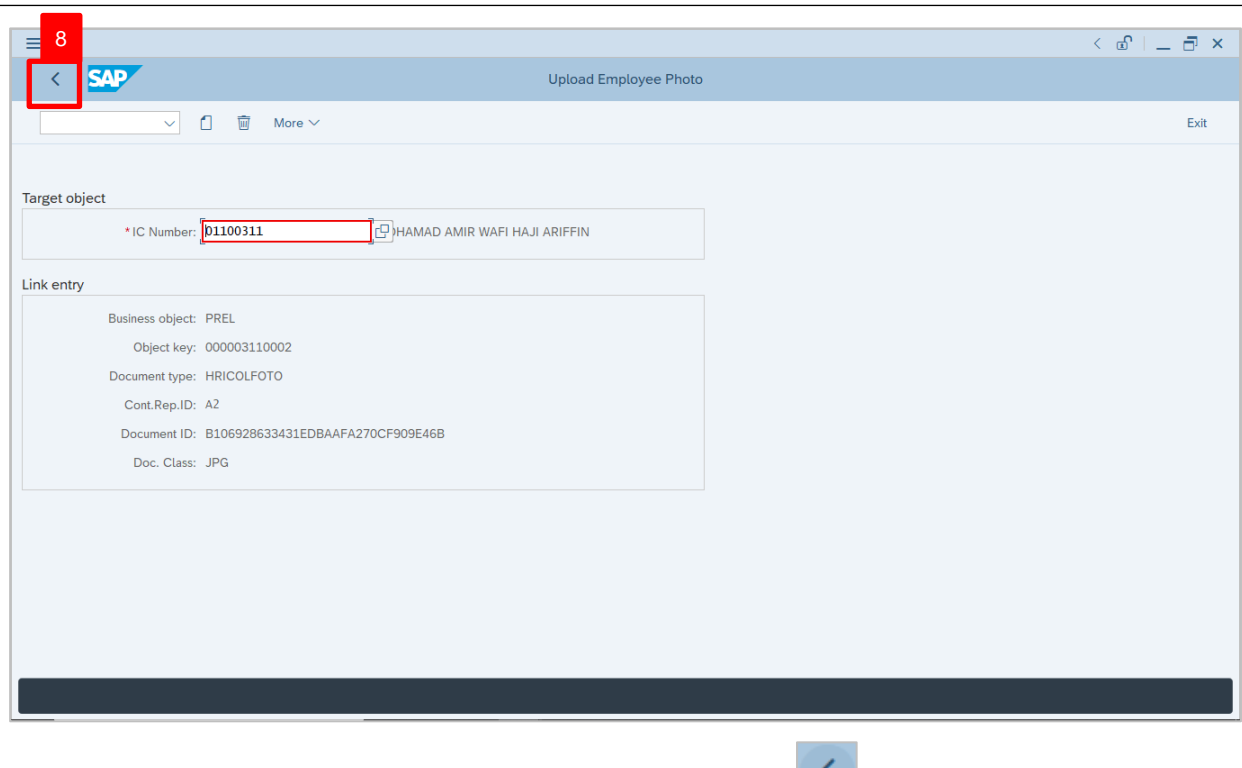

8. To check if employee photo is uploaded, click on **integral in the go back to SAP** 

 $\mathcal{V}$ 

#### **Easy Access** page.

The **SAP Easy Access** page will be displayed.

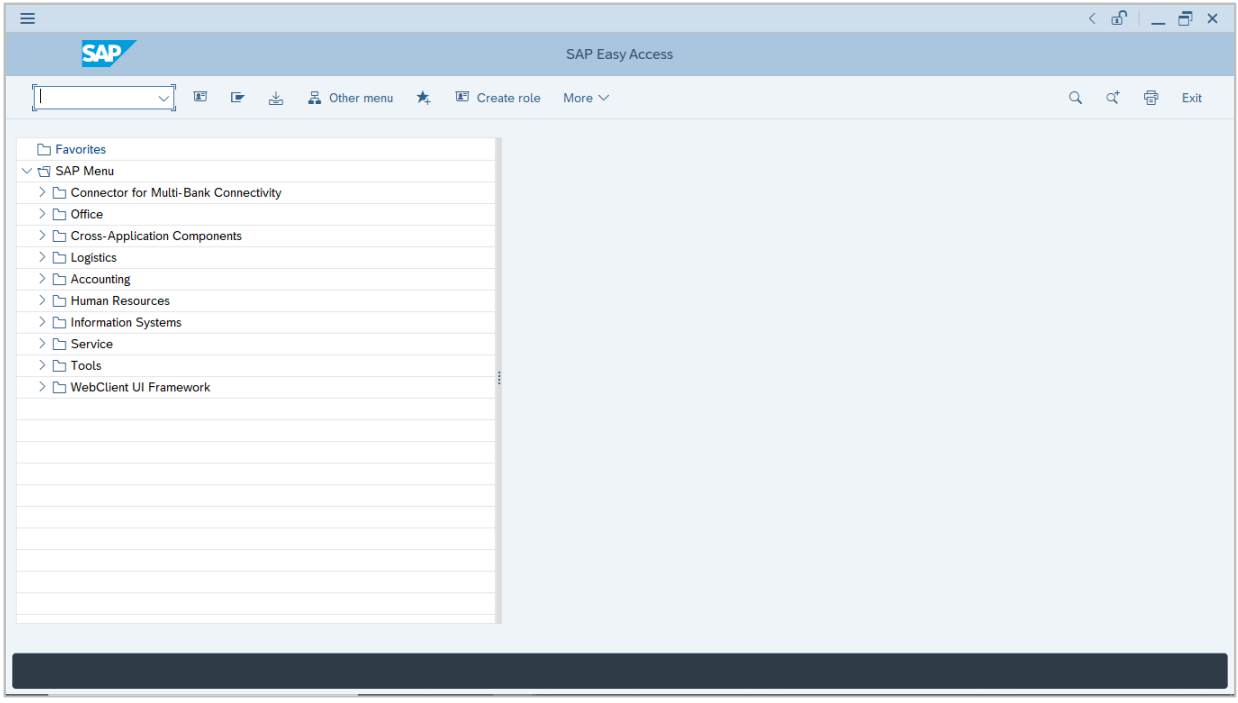

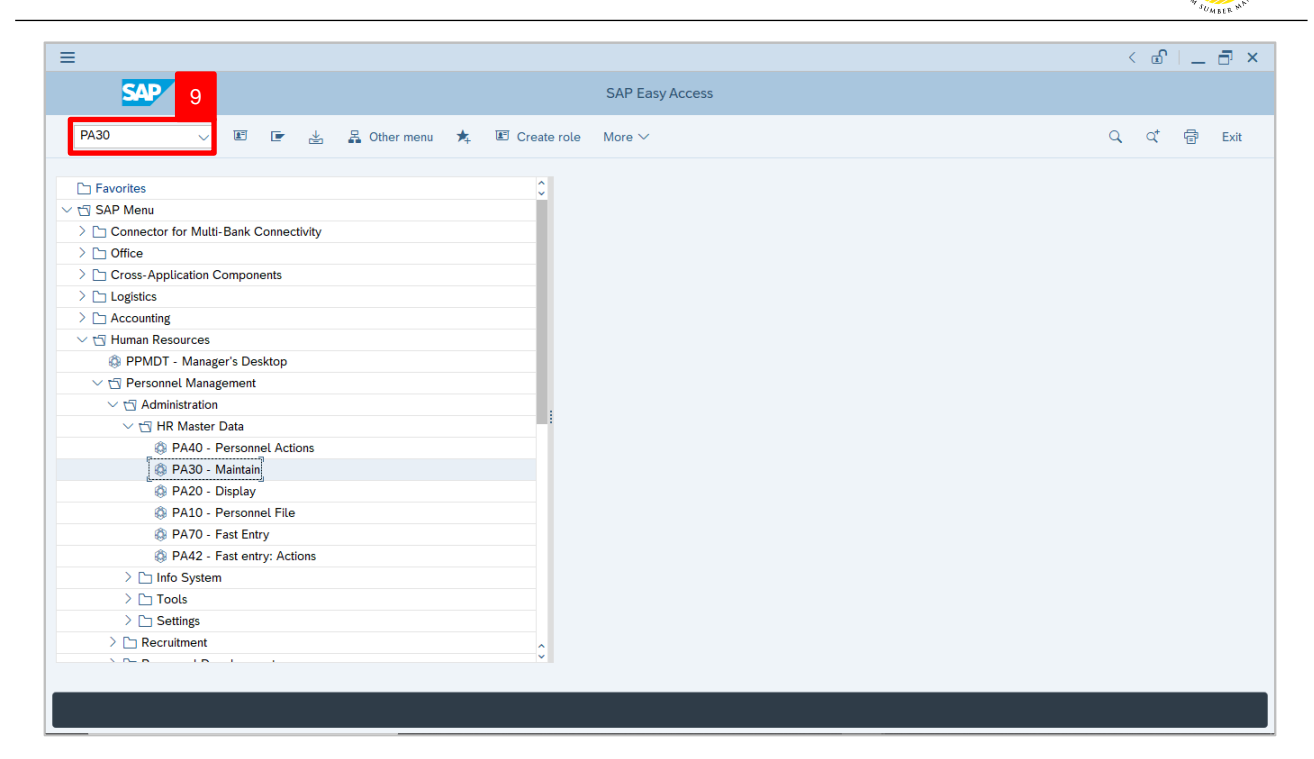

9. Navigate to **Maintain HR Master Data** page by entering transaction code, **PA30** in the Search Bar and press **Enter** button on the keyboard.

The **Maintain HR Master Data (PA30)** page will be displayed.

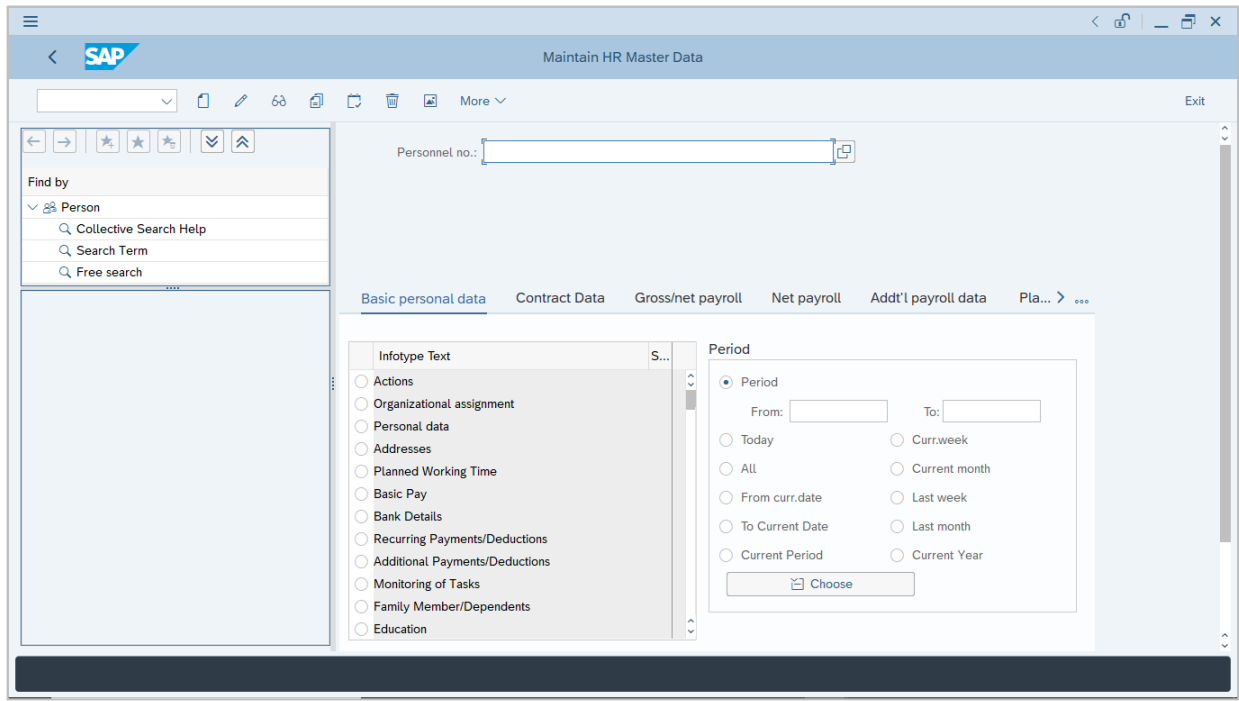

 $\mathcal{P}$ 

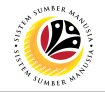

#### **Note:**

- Click on *SAP Menu > Human Resources > Personnel Management > Administration > HR Master Data > PA30 – Maintain*
- User may search for the personnel using their IC number via the Lookup icon.

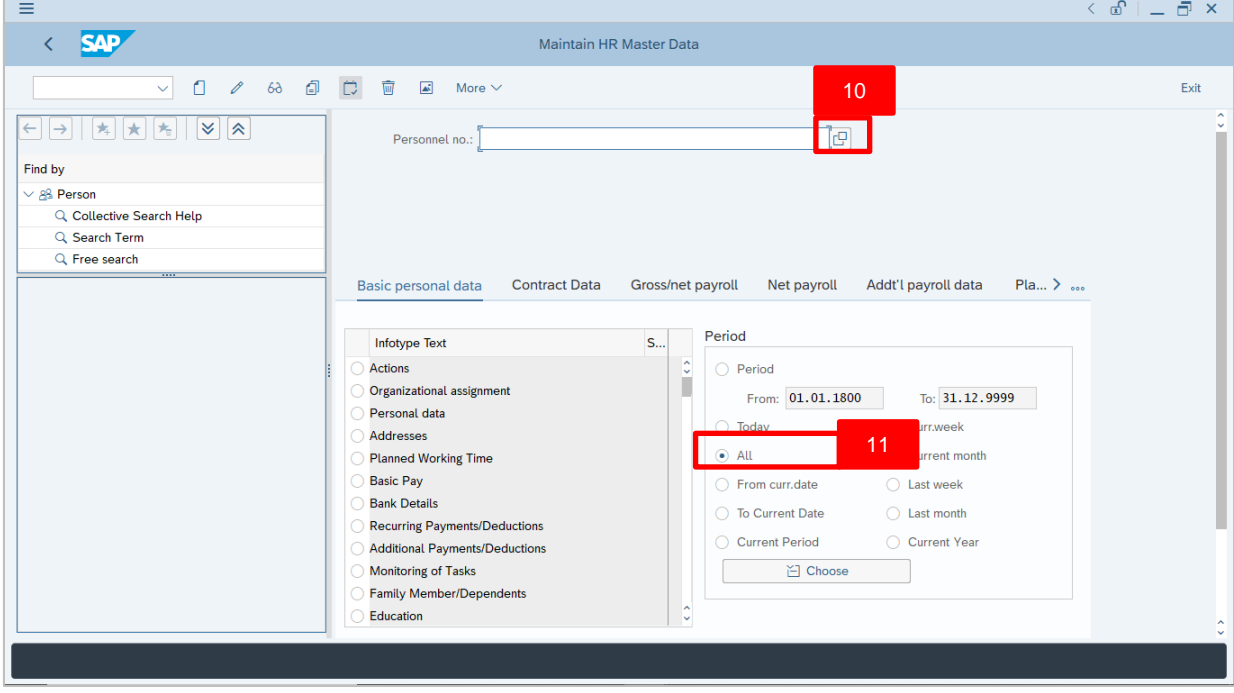

10. Under **Period** section, click on **a** and select <sup>All</sup>

All data within this timeframe (From **01.01.1800** to **31.12.9999**) will be available.

11. Click on  $\boxed{C}$  icon for Personnel No.

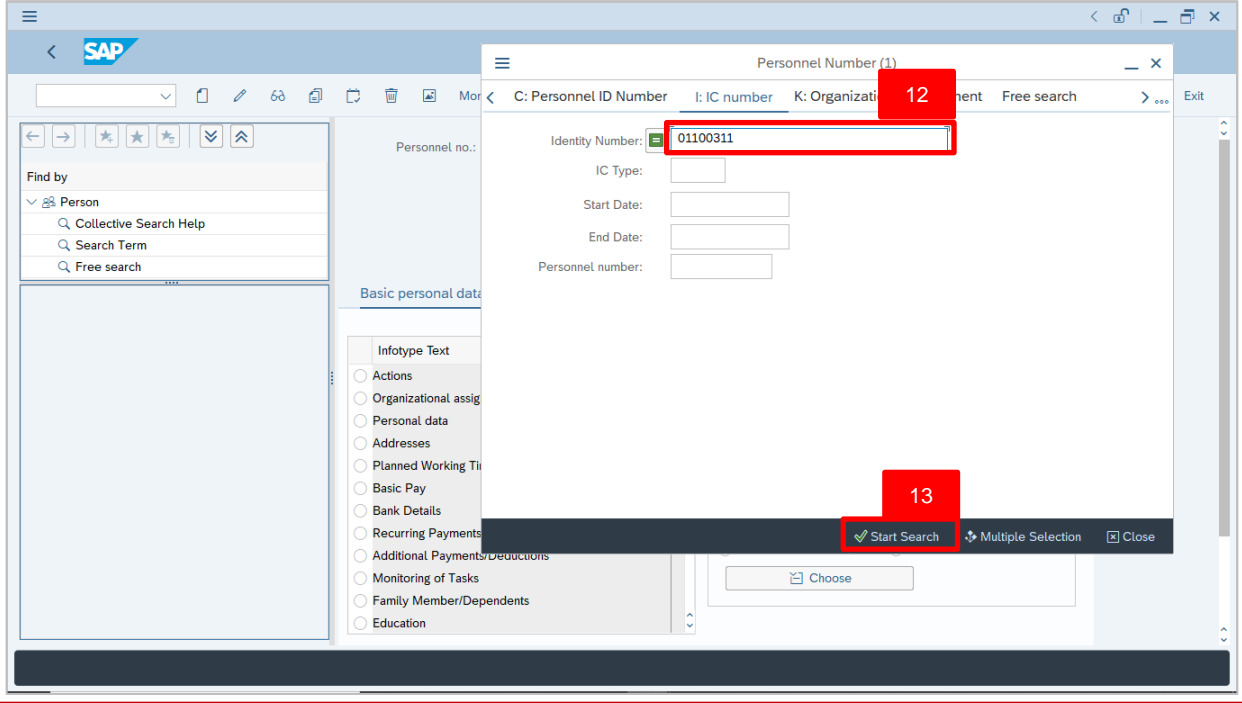

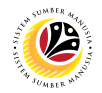

- 12.Enter the personnel IC Number.
- 13. Click on √Start Search

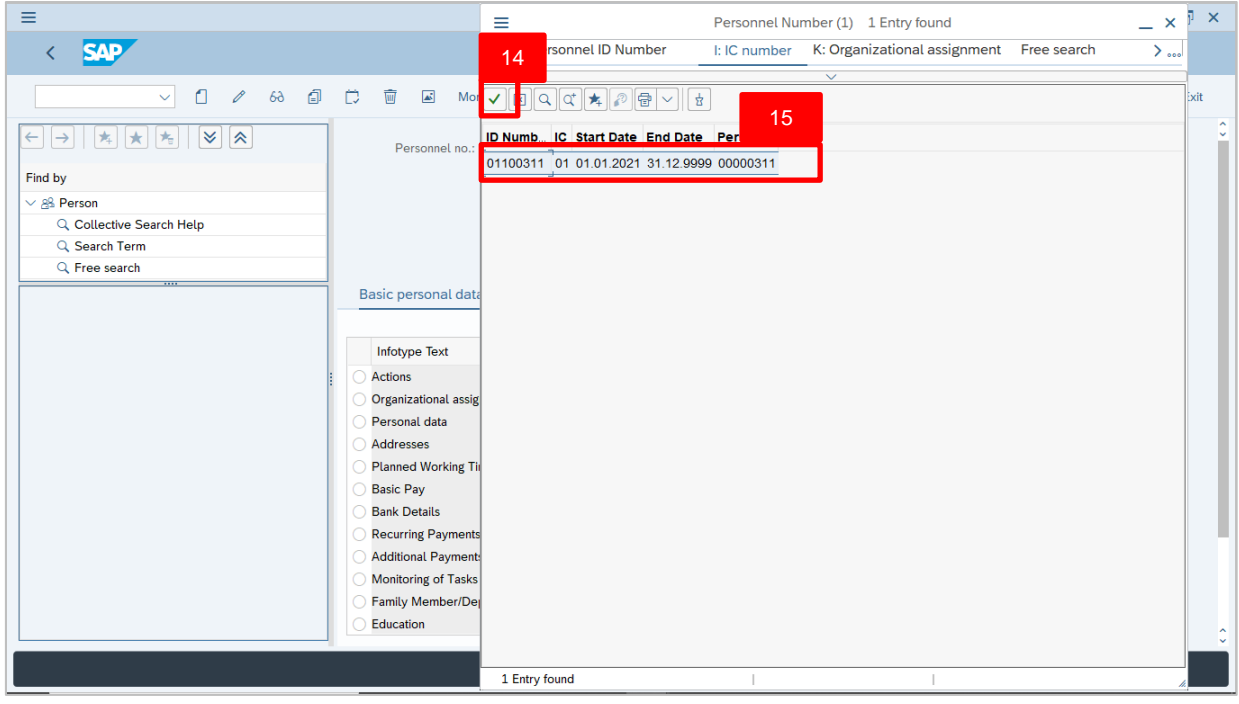

14.Select the searched personnel.

15. Click on  $\sqrt{\phantom{a}}$  icon.

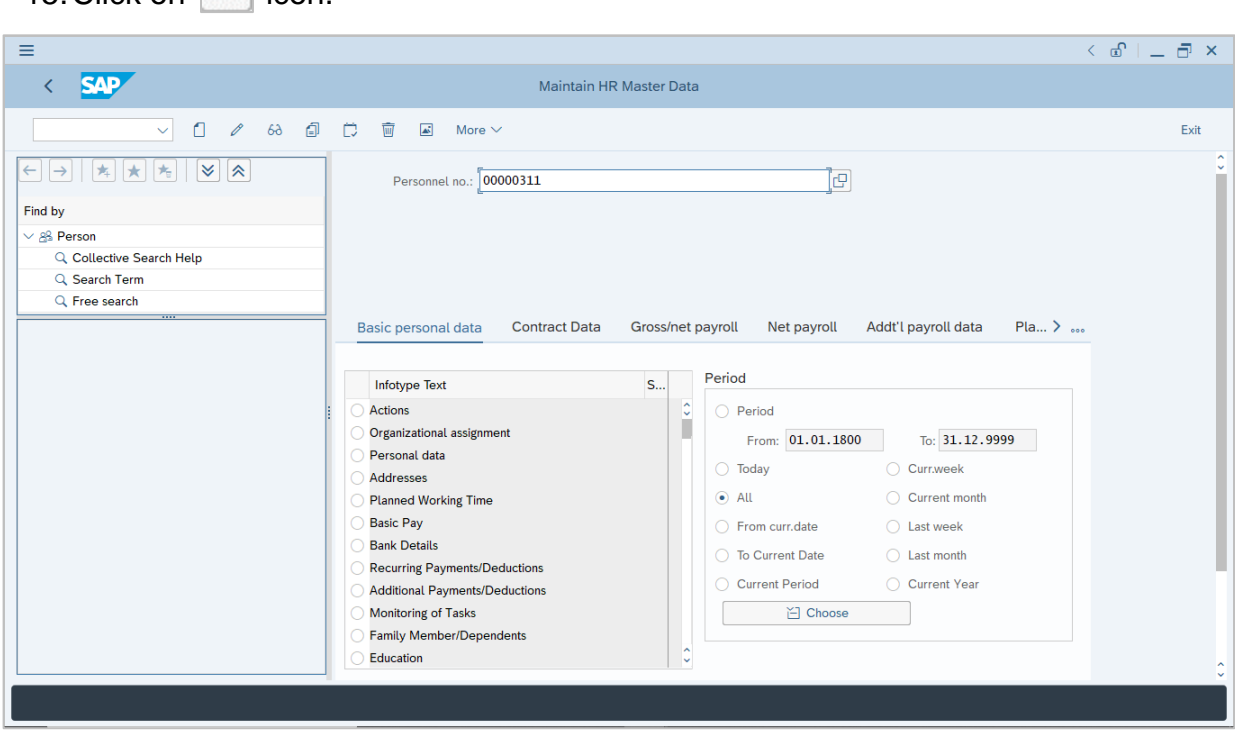

16.Press **Enter** button on the keyboard.

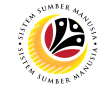

The **personnel information** and **uploaded employee photo** will be displayed..

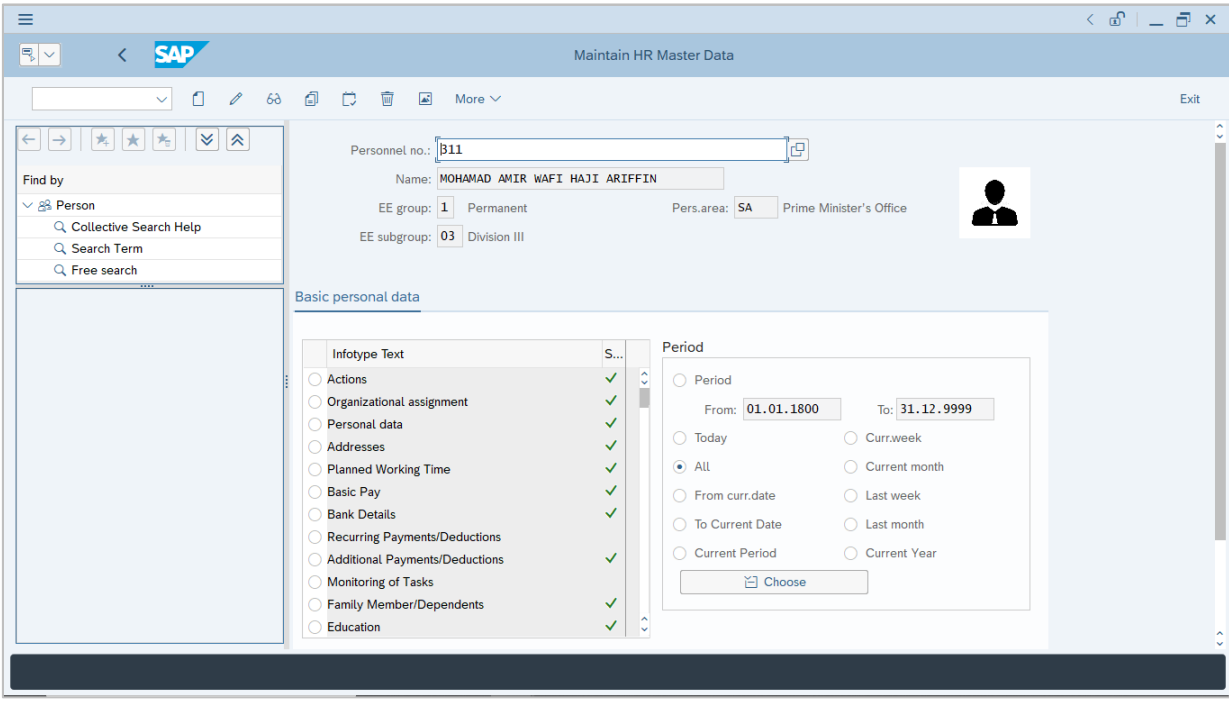

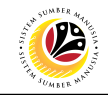

<span id="page-11-0"></span>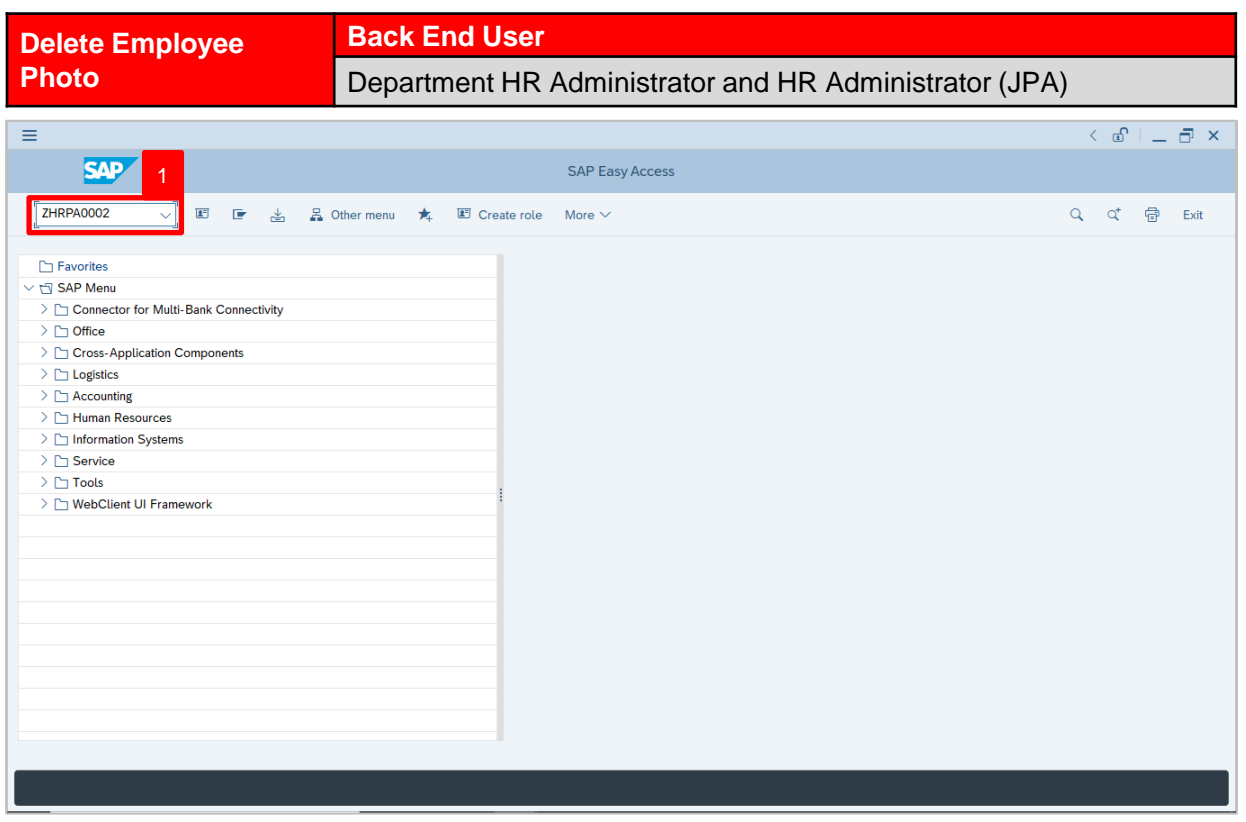

1. Navigate to **Upload Employee Photo** page by entering transaction code,

**ZHRPA0002** in the Search Bar and press **Enter** button on the keyboard.

#### The **Upload Employee Photo** page will be displayed.

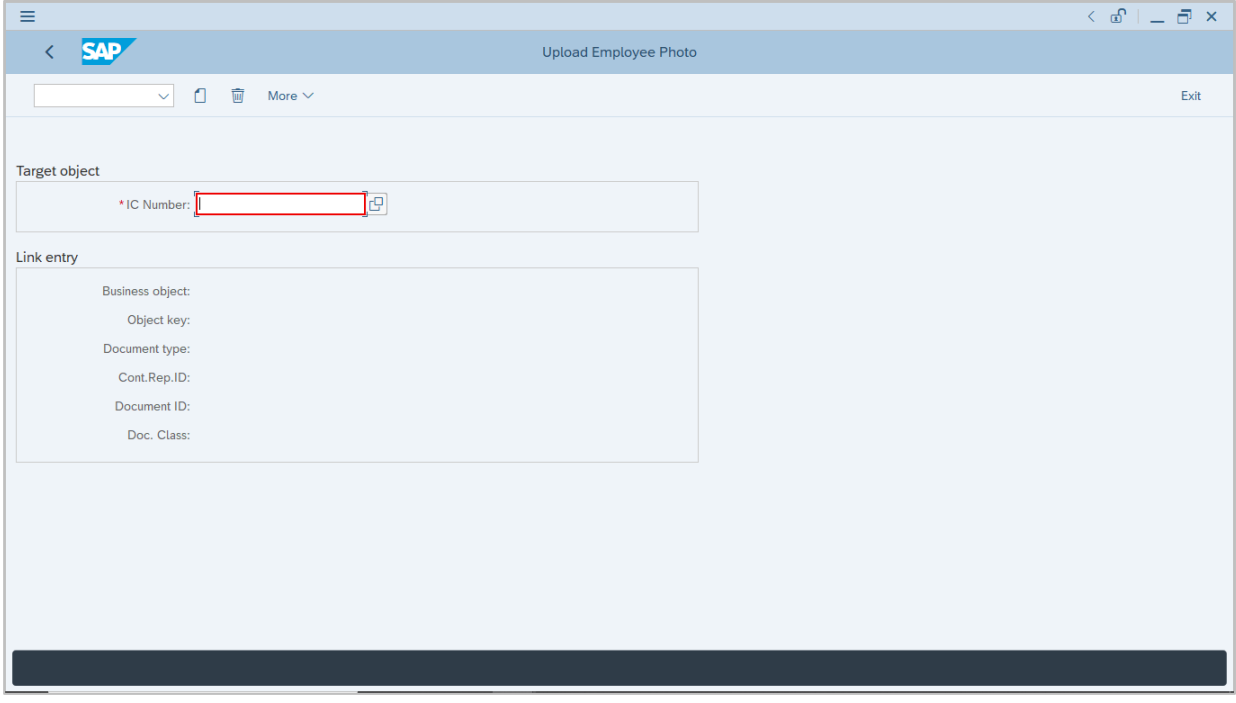

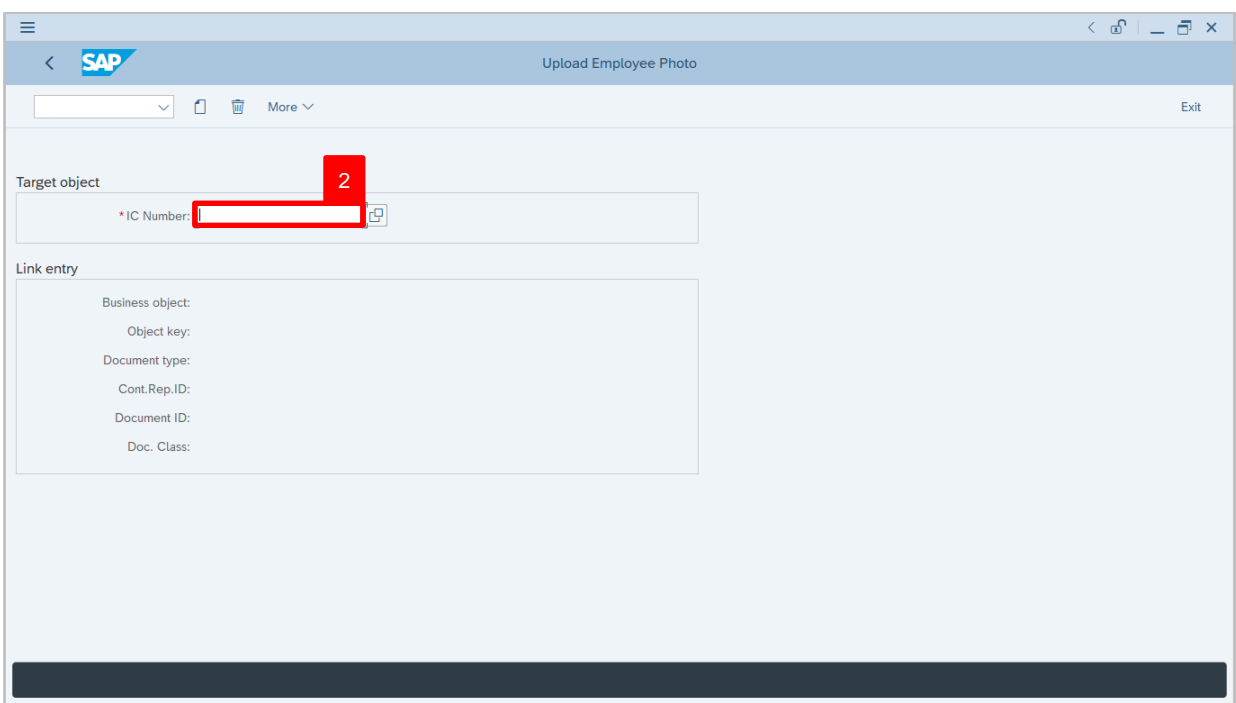

- 2. Under **Target object** section, enter the personnel IC Number.
- 3. Press **Enter** on the keyboard and personnel name will be displayed.

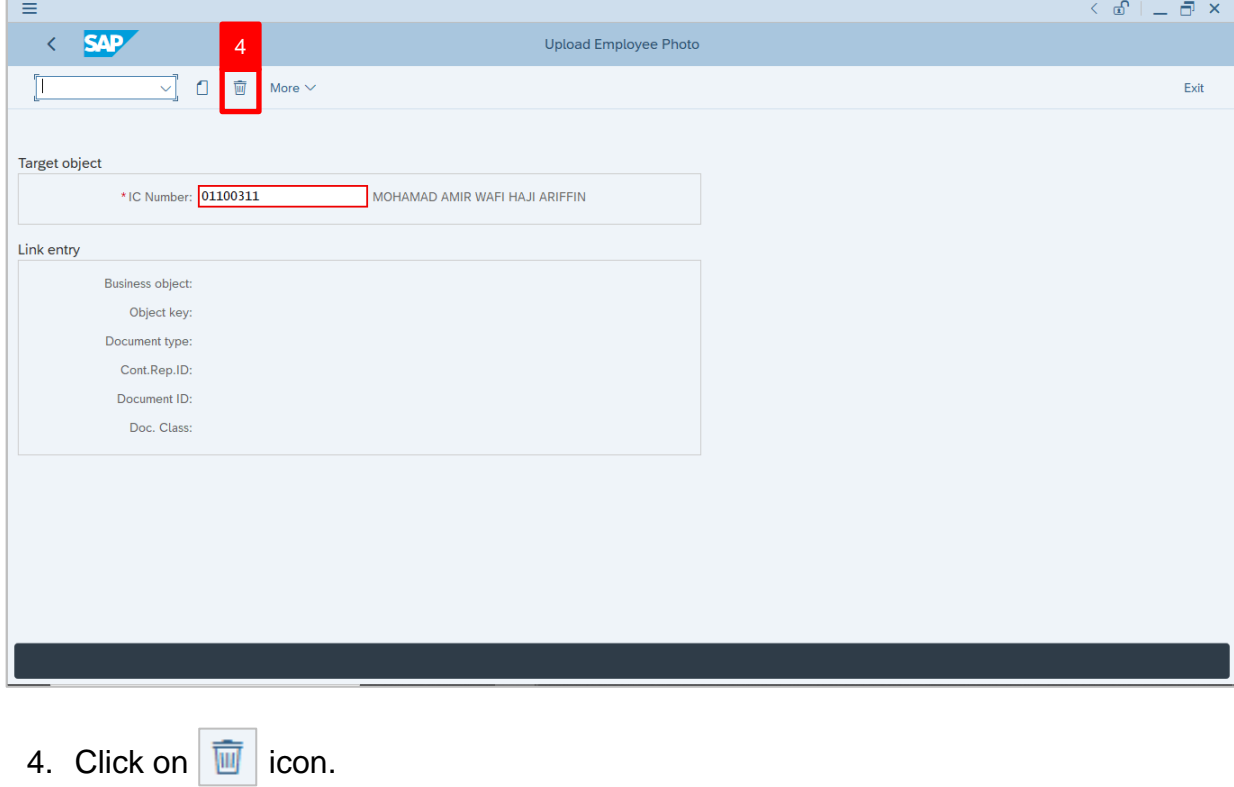

 $\mathcal{V}$ 

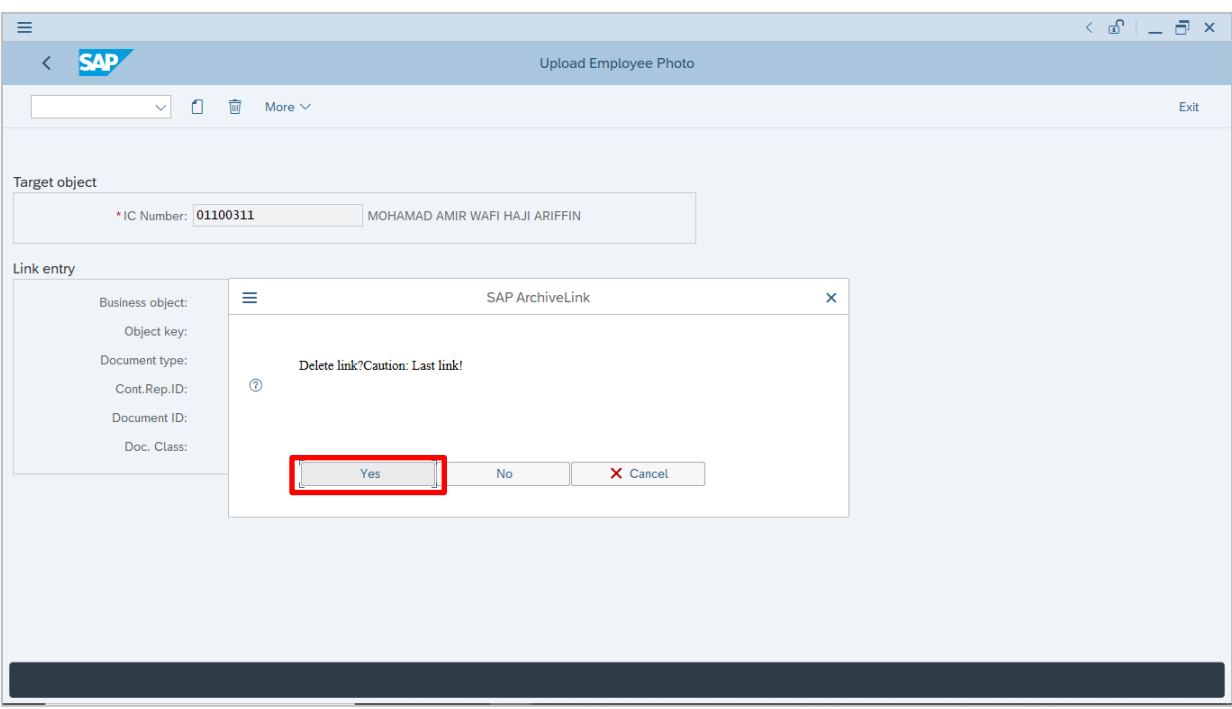

 $5. \text{ Click}$   $\frac{1}{100}$   $\frac{1}{100}$  to delete link.

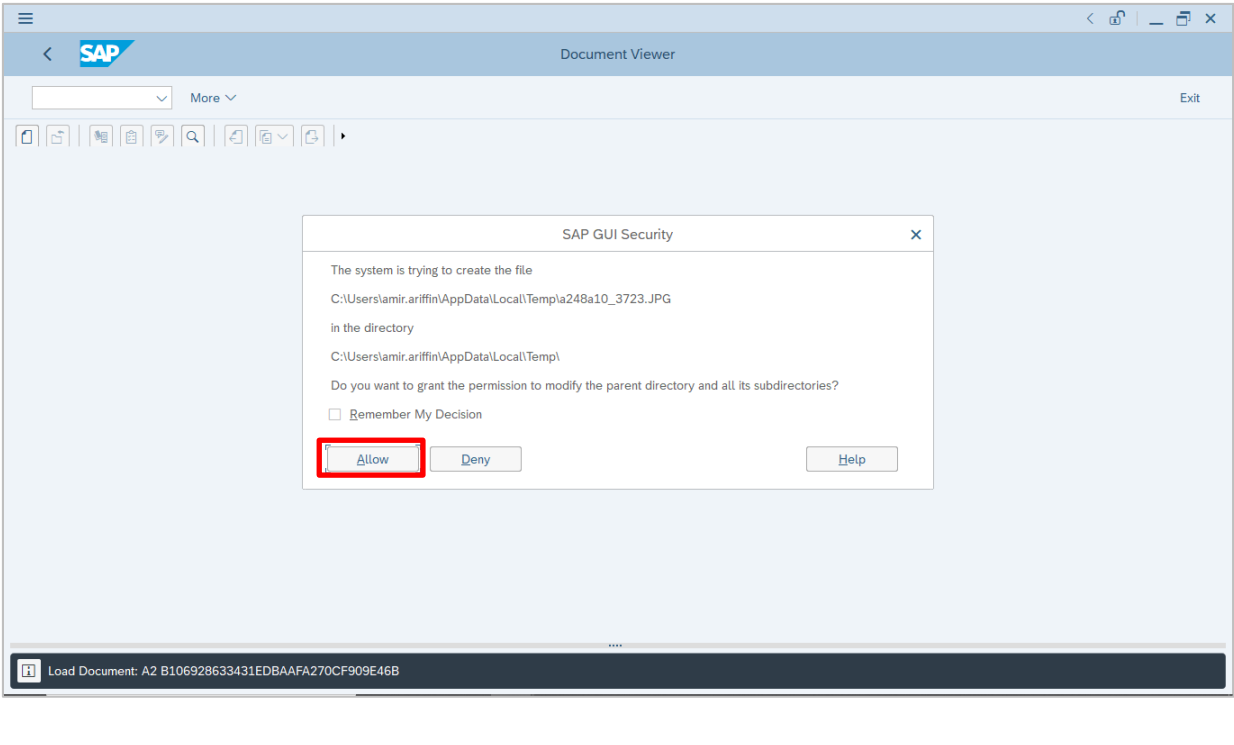

6. Click  $\left\lfloor \frac{\text{Allow}}{\text{Allow}} \right\rfloor$  to view the employee photo document.

 $\overline{\mathcal{L}}$ 

The **Uploaded Employee Photo** will be displayed.

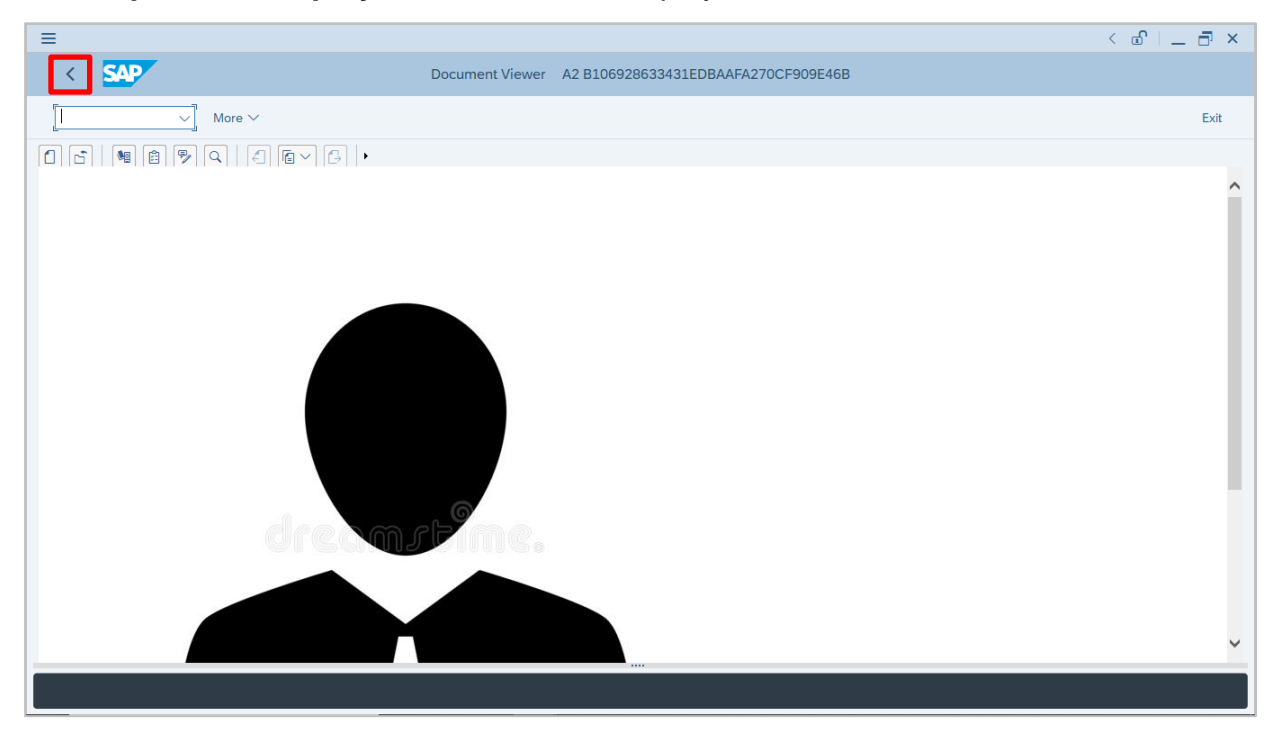

7. Click on  $\leq$  icon to go back to proceed with photo deletion.

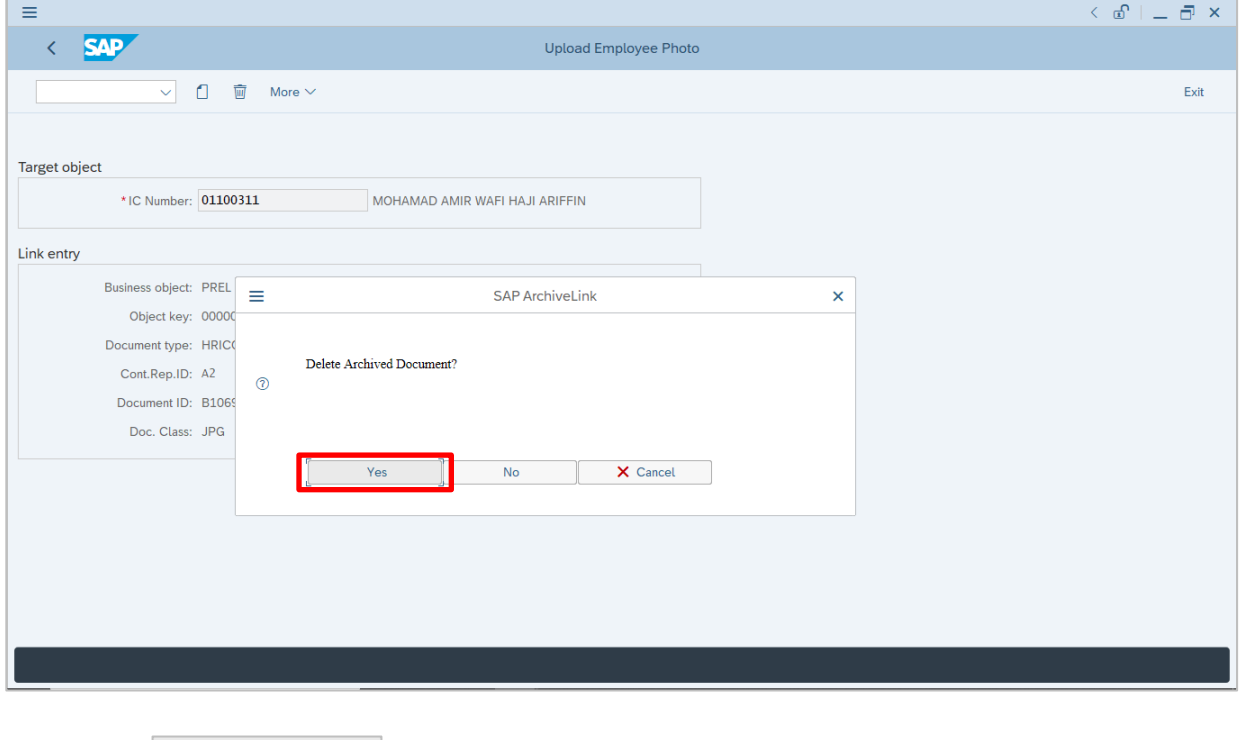

8. Click <sup>Yes</sup> to delete archived document.

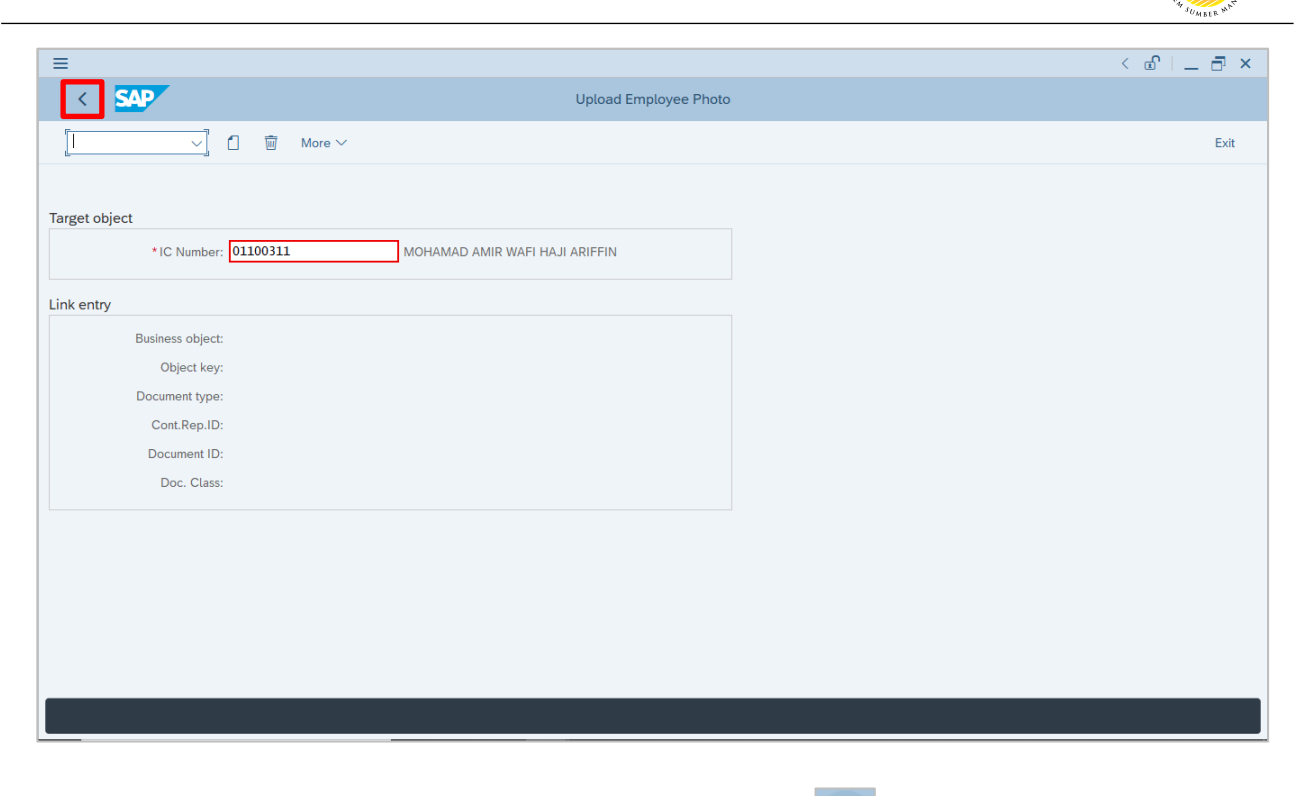

9. To check if employee photo is deleted, click on **integral on the go back to SAP** 

 $\mathcal{V}$ 

**Easy Access** page.

The **SAP Easy Access** page will be displayed.

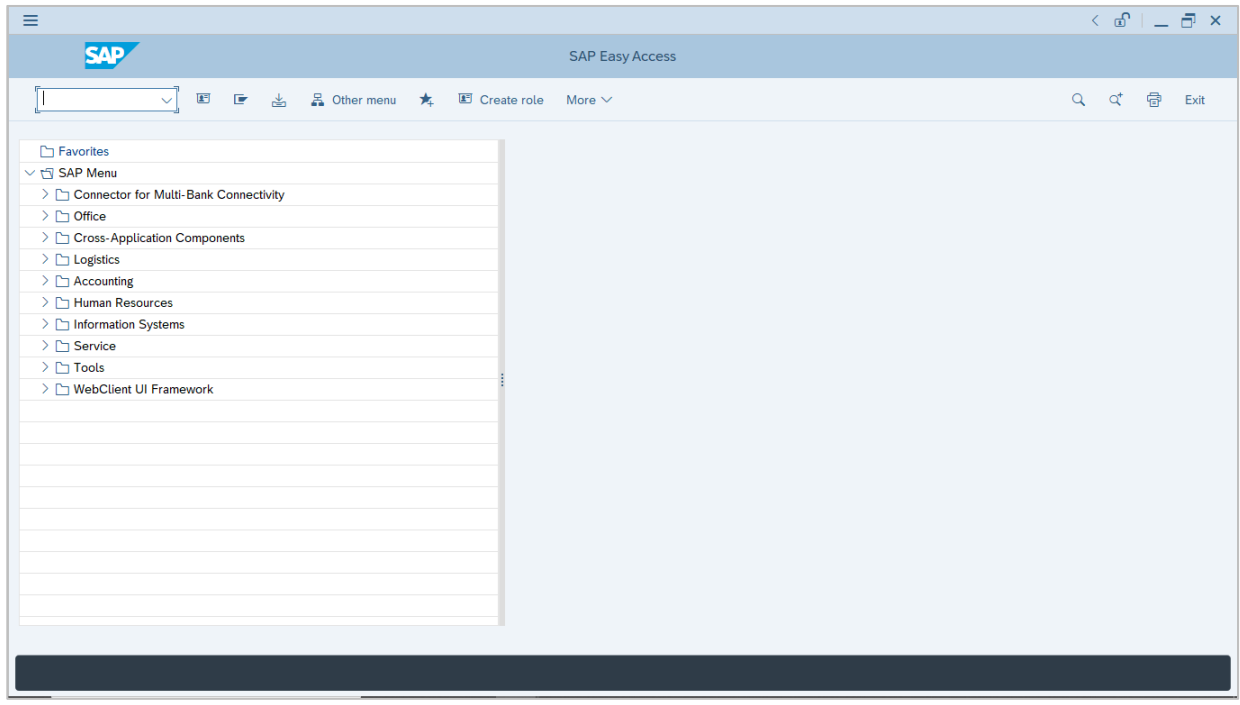

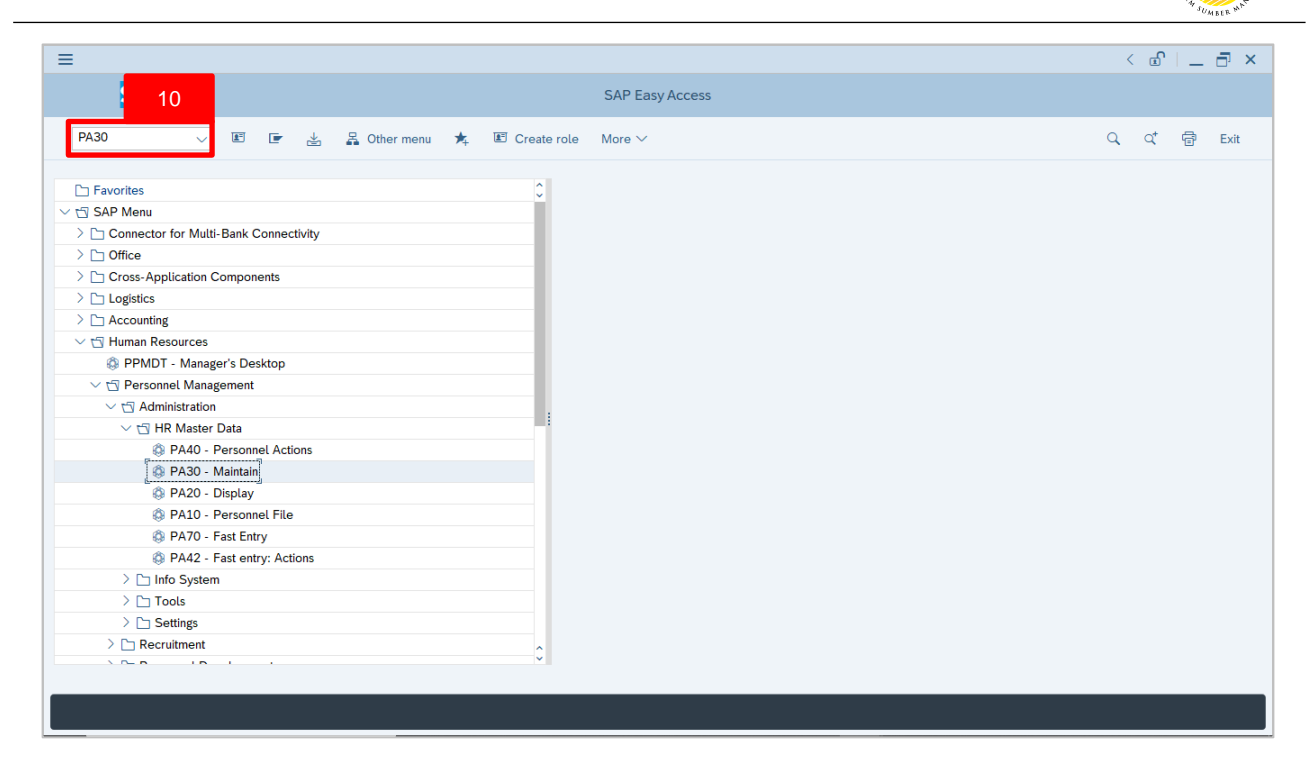

10.Navigate to **Maintain HR Master Data** page by entering transaction code, **PA30** in the Search Bar and press **Enter** button on the keyboard.

The **Maintain HR Master Data (PA30)** page will be displayed.

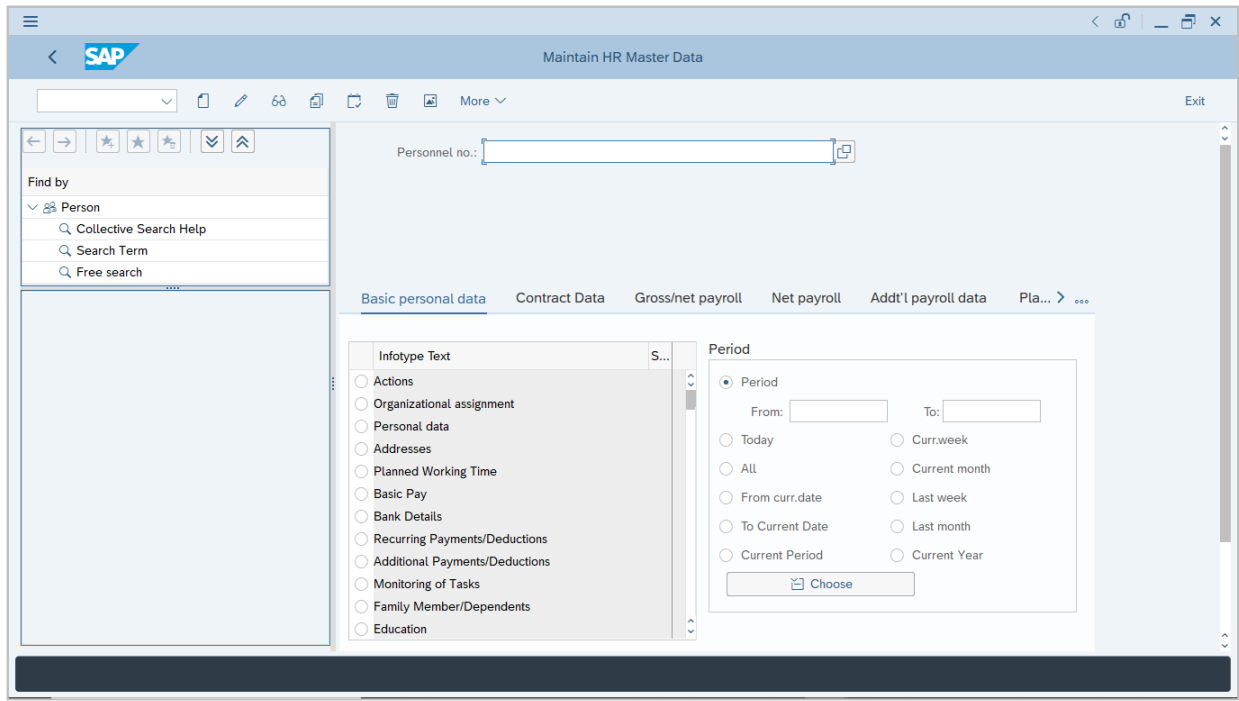

 $\mathcal{P}$ 

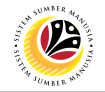

#### **Note:**

- Click on *SAP Menu > Human Resources > Personnel Management > Administration > HR Master Data > PA30 – Maintain*
- User may search for the personnel using their IC number via the Lookup icon.

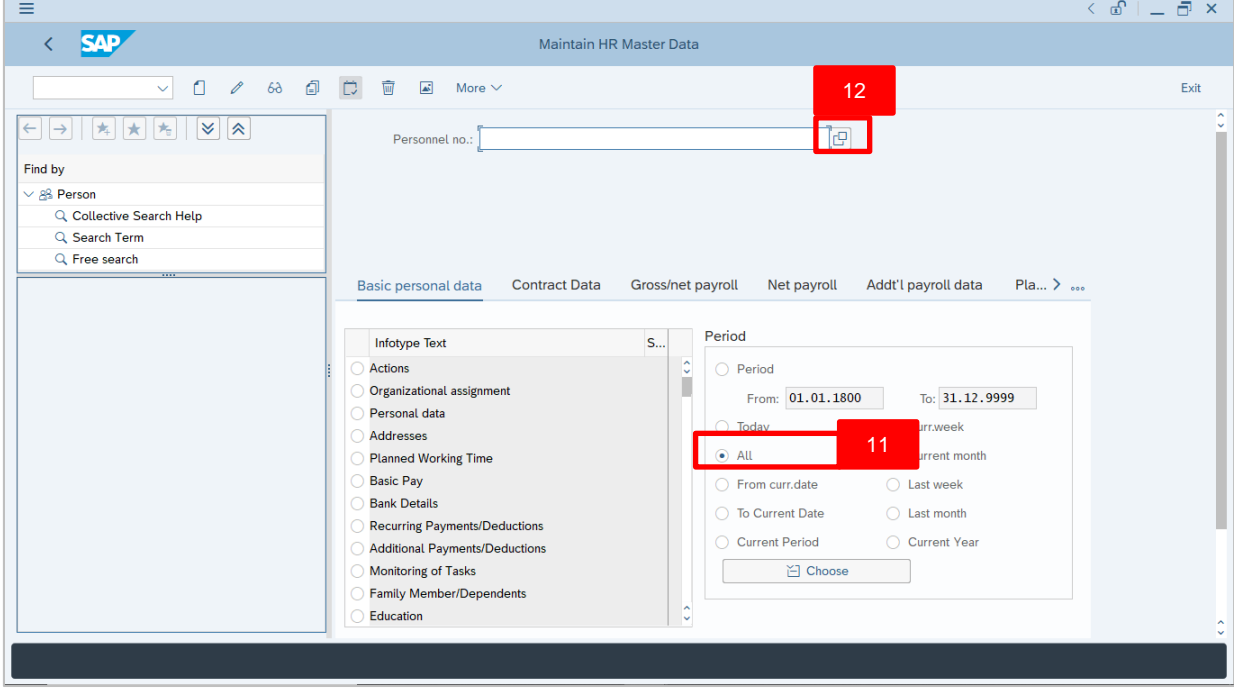

11. Under **Period** section, click on **a** and select  $\frac{d}{dx}$ 

All data within this timeframe (From **01.01.1800** to **31.12.9999**) will be available.

12. Click on  $\boxed{C}$  icon for Personnel No.

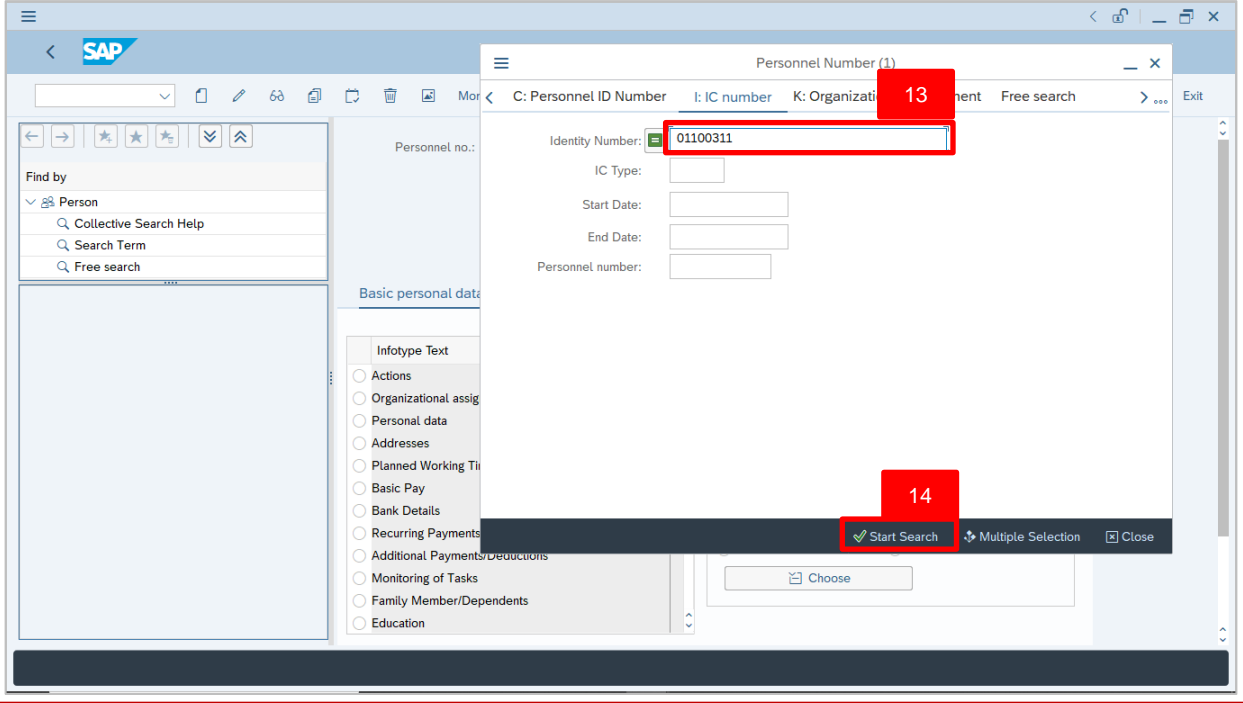

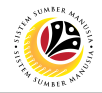

13.Enter the personnel IC Number.

14. Click on  $\sqrt{ }$  Start Search

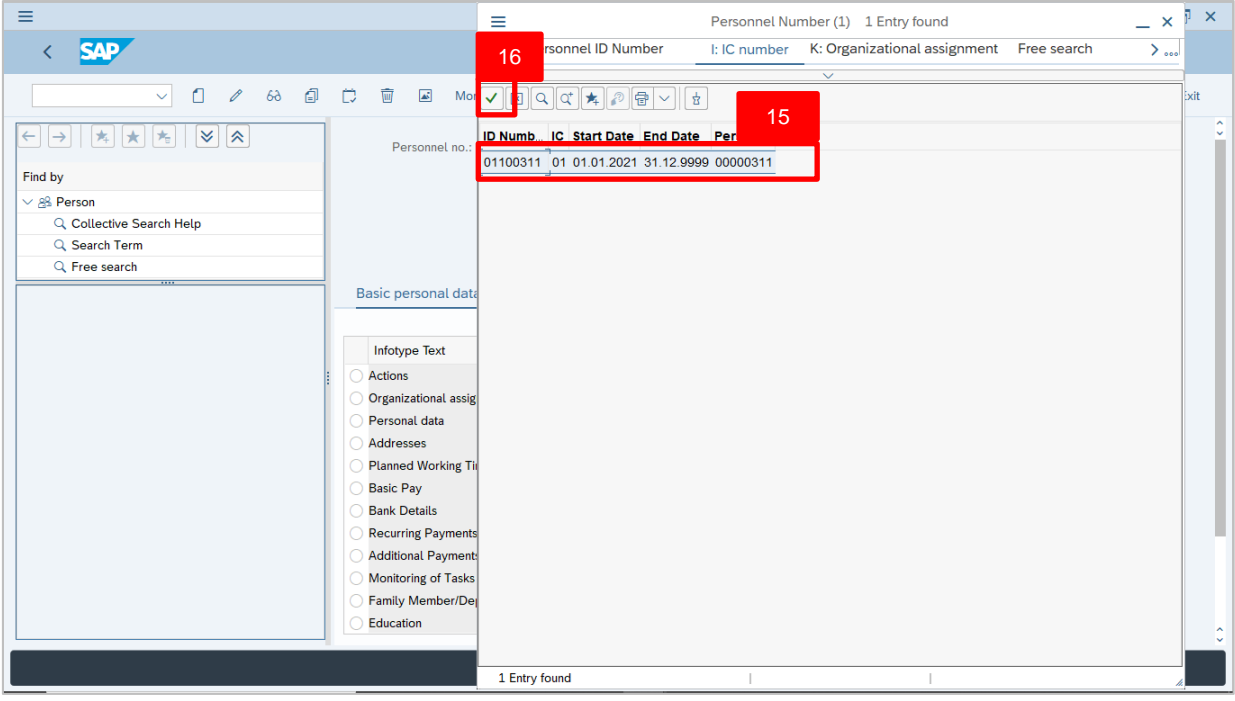

15.Select the searched personnel. 16. Click on  $\sqrt{\phantom{a}}$  icon.

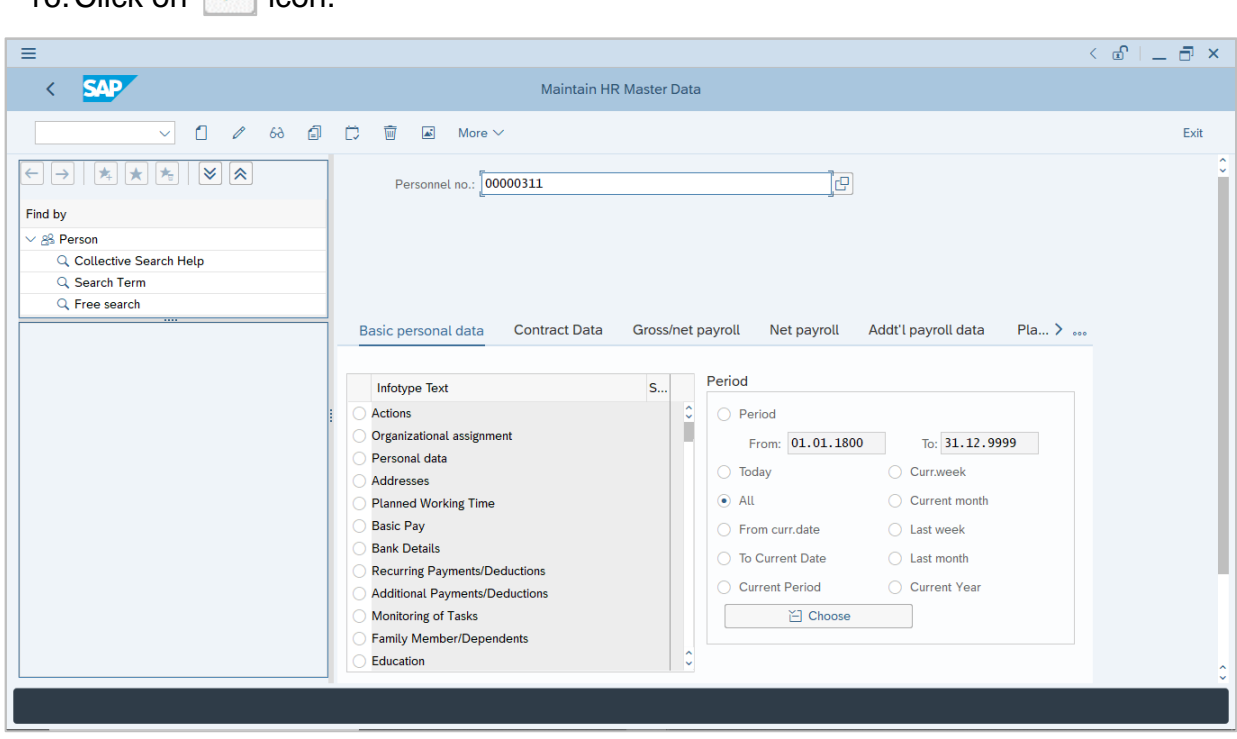

17.Press **Enter** button on the keyboard.

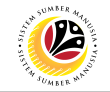

The **personnel information without employee photo** will be displayed..

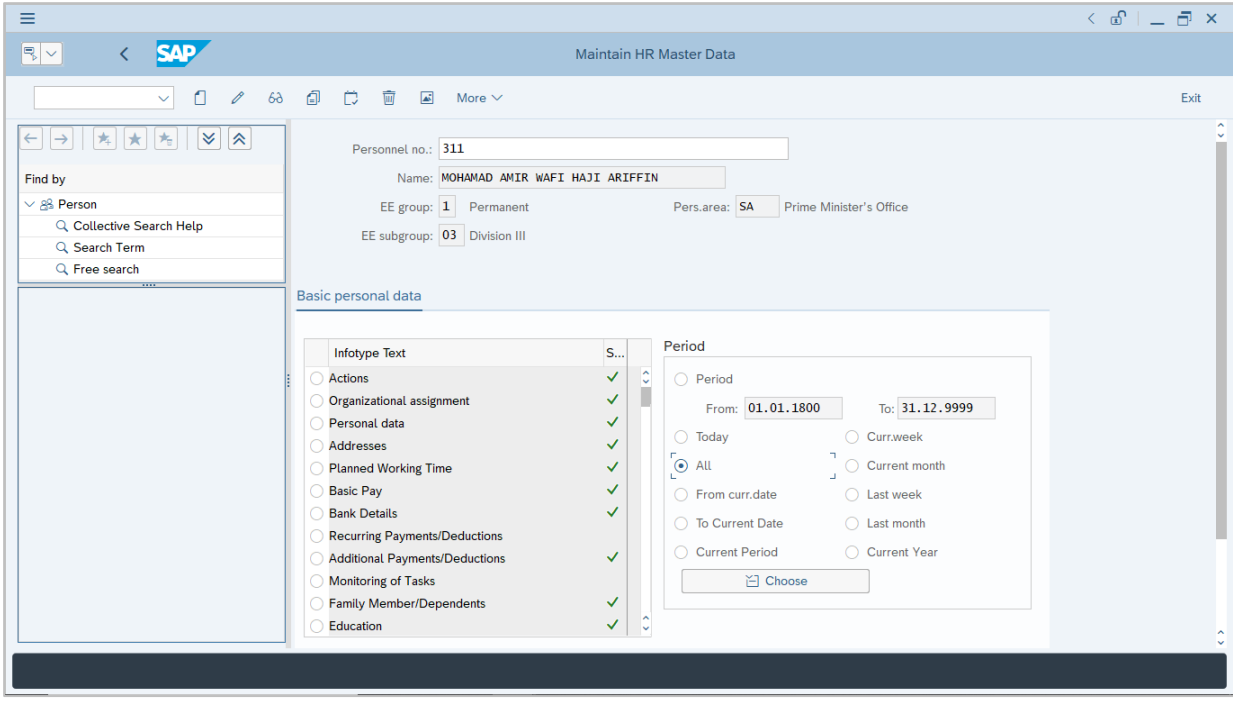